## How To Prepare to Register for Next Semester

*Get to a computer that has internet access and is connected to a printer, because the first thing you need to know is…*

### When you can register *My registration window opens*

- Login to [myBSU.](http://portal.bemidjistate.edu/)
- Click 'e-Services' on the left and then click the 'Go to MnSCU E-Services' button.
- Click 'Courses & Registration' on the left.
- Click Registration Window. You may need to change the semester. Then click on Registration Window again.
- Put the date and time your registration window opens in the space above.

*Stay logged into e-Services. Each semester students are required to meet with their academic advisor prior to registration for course selection advice and to get their advisor access code, so next you need to know*

## The name of your advisor *Advisor's Name Advisor's Name*

# *Advisor's Office \_\_\_\_\_\_\_\_\_\_\_ Advisor's Phone Number \_\_\_\_\_\_\_\_\_\_\_\_\_\_\_\_\_\_*

- Click 'Grades and Transcripts' on the left.
- Click 'Interactive Degree Audit Report' and then click on your major or on 'Degree Audit – General'. This opens your Degree Audit Report (DARs)
- Your advisor is listed in the middle of the page shortly after the "audit" and "categories" graphics. Write down your advisor's name in the space provided above.
- Scroll down a little further and click on 'Look Up Your Advisor's Contact Information'. This takes you to BSU's online directory. Click on your advisor's name and use the message form to send email politely requesting to set up an advising meeting to be held 1-3 days before the day your registration window opens.
- Put your advisor's office number and office phone number in the spaces above.
- If you do not hear back from your advisor in a day or two, go to his or her office to see when they have office hours posted. Either schedule an advising appointment in person or call during your advisor's office hours to schedule your appointment.

## *Stay logged into your DARS, because next you need to know*

## What classes you need to take

- Your DARs lists which classes you've taken for your major and what classes you still need for your major.
- Your DARs also shows the classes you have taken that apply to the various liberal education categories.
- If you still need credits in any liberal education categories, the category name will be in red and have a red X to the left of it. Your DARs report lists which classes you can take to apply to each liberal education category.
- Click on the printer-friendly button, then right click the mouse and click on 'Print' to print your DARs report (quite a few pages will print).

## *Close the DARS window and log out of e-services, but stay at your computer, because next you need to know*

What classes are available for next semester

• Go to<http://www.bemidjistate.edu/academics/schedule/>

- Look to see which of the classes you need for your major are being offered and put 2-3 of them on the Tentative Semester Schedule. Use a PENCIL.
- Then look to see which liberal education classes you might want to take are being offered next semester, and put 1-2 of them on the Tentative Semester Schedule.
	- o Tip: on the right at the top of the online class schedule you can select a liberal education goal area to see just the courses being offered in that goal area.
- Make changes if there are time conflicts.
- Have some back-up courses in mind in case any of the courses you want to take are full.

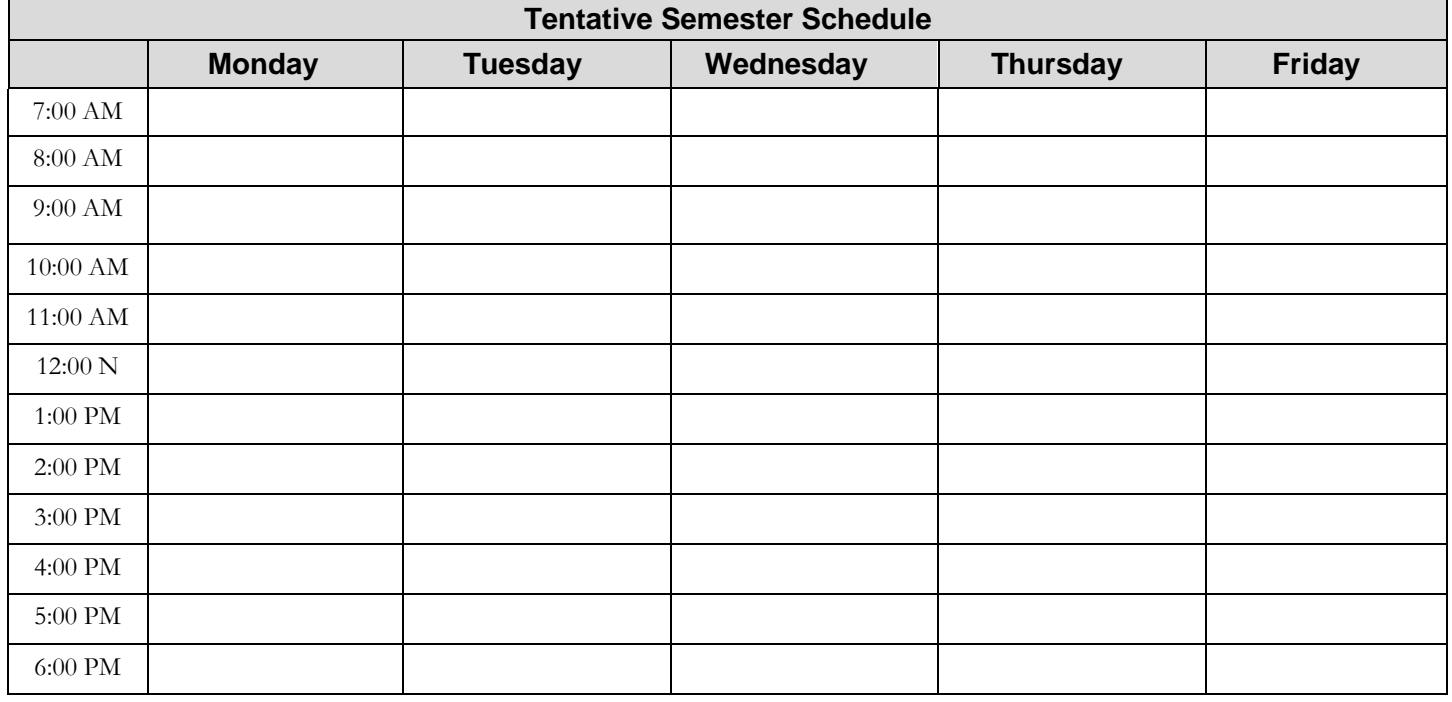

Meeting with your advisor **Advisor Meeting Day/Time Meeting Day** 

## *Advisor Access Code \_\_\_\_\_\_\_\_\_\_\_\_\_\_\_\_\_\_\_\_*

- Be on time for your meeting with your advisor and bring your DARs report and your tentative course schedule to discuss with your advisor.
- Your advisor will give you a 6-digit Advisor Access Code. Print it in the space above.
- Your advisor may advise you to take different courses to help you get through the major and to fill the liberal education requirements more efficiently.
- Once your advisor has helped you decide what courses to take, fill in the Course Registration Information grid below.

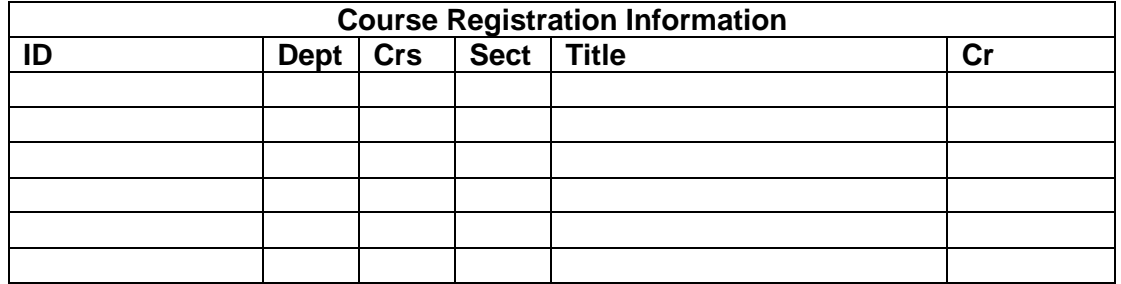

How to actually register

- When your registration window opens, log in to [myBSU.](http://portal.bemidjistate.edu/) Click 'e-Services' on the left and then click the 'Go to MnSCU E-Services' button.
- Click 'Courses & Registration' on the left and use the information in your Course Registration Grid (above) to register for classes.